## **Dell Mobile Pro Wireless Mouse MS5120W**

Guia do usuário

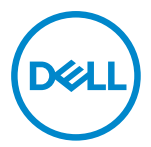

**Modelo de Mouse: MS5120W Modelo Regulamentar: MS5120W**

### <span id="page-1-0"></span>**Notas, Cuidados e Alertas**

- **NOTA: Uma NOTA indica informações importantes que ajuda você a usar melhor o seu computador.**
- **CUIDADO: Um CUIDADO indica dano potencial para o hardware ou perda de dados se as instruções não forem seguidas.**
- **ALERTA: Um ALERTA indica um potencial de dano à propriedade, lesão pessoal ou morte.**

**© 2020 Dell Inc. ou suas subsidiárias. Todos os direitos reservados.** Dell, EMC e outras marcas de comércio são marcas de comércio da Dell Inc. ou suas subsidiárias. Outras marcas de comércio podem ser marcas de comércio de seus respectivos proprietários.

2020–03

Rev. A01

# Índice

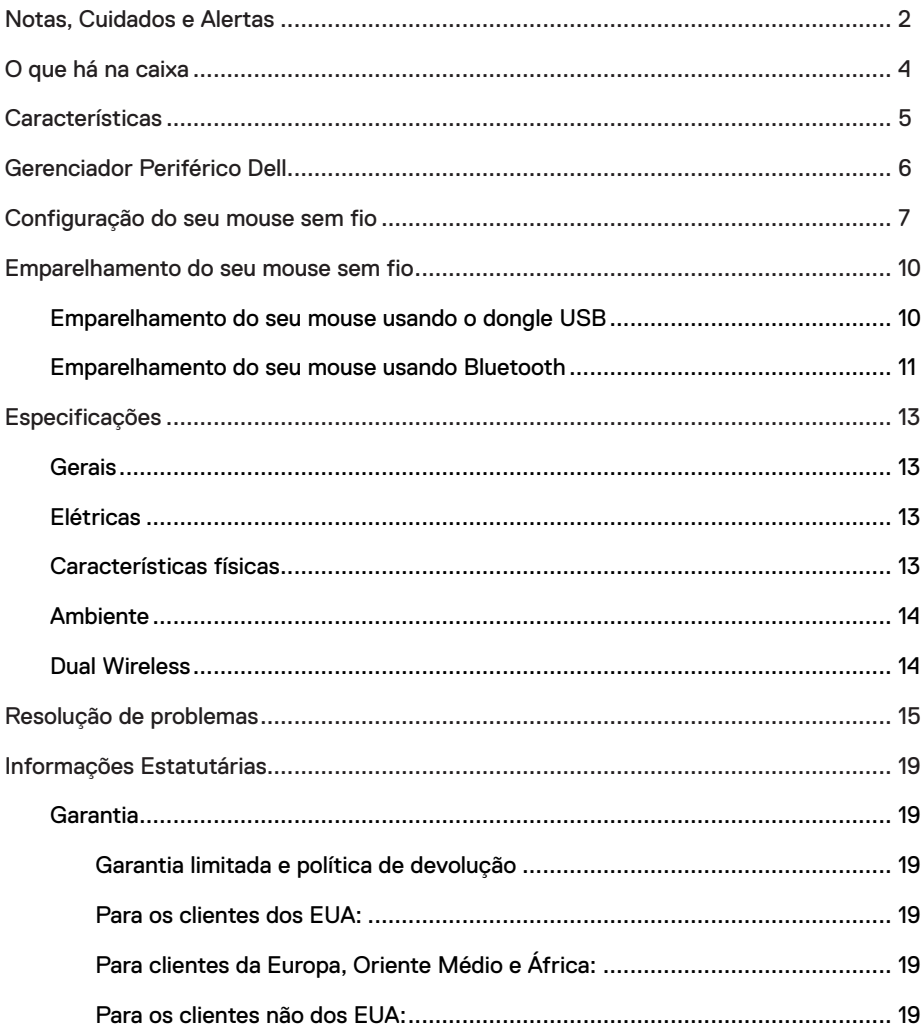

<span id="page-3-0"></span>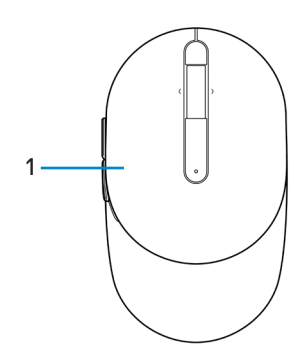

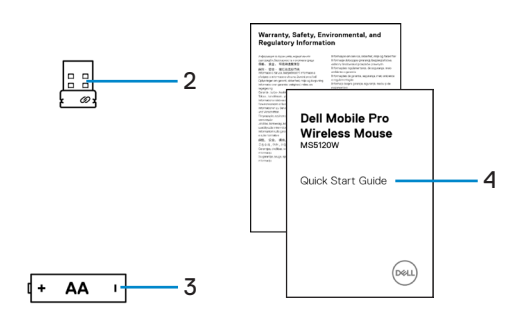

- 
- 3 Bateria (tipo AA) 4 Documentos
- 1 Mouse 2 Dongle USB
	-

### <span id="page-4-0"></span>**Características**

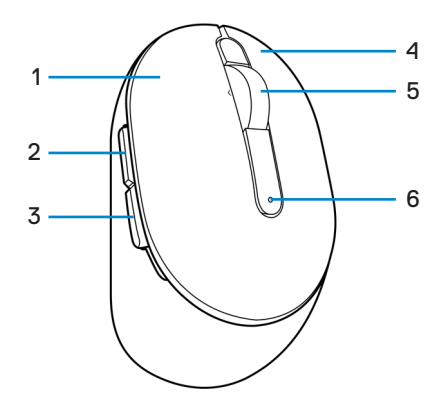

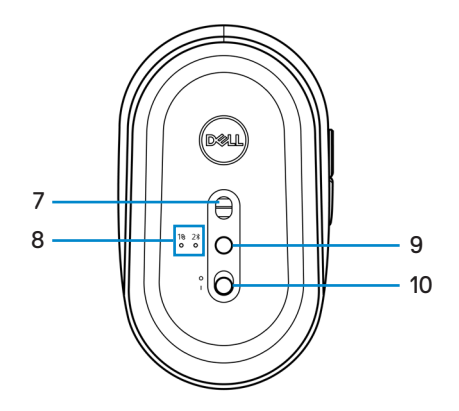

- 1 Botão esquerdo 2 Botão à frente
- 3 Botão para trás 4 Botão direito
- 
- 
- 9 Botão do modo de conexão 10 Interruptor de força
- 
- 
- 5 Rodízio de rolagem 6 Luz de estado da bateria
- 7 Sensor ótico 8 Luzes do modo de conexão
	-

### <span id="page-5-0"></span>**Gerenciador Periférico Dell**

O Software do Gerenciador Periférico Dell habilita que você realize o seguinte:

- **•** Atribua atalhos do programa para as teclas ou botões programáveis por meio da guia Ação.
- **•** Veja as informações do dispositivo como a versão do firmware e estado da bateria por meio da guia Info.
- **•** Faça o upgrade com as atualizações mais recentes do firmware nos seus dispositivos.
- **•** Emparelhe dispositivos adicionais por meio do dongle RF USB ou diretamente para o seu computador por Bluetooth.

Para mais informações, veja o *D Guia do Usuário do Gerenciador Periférico Dell* na página do produto em **[www.dell.com/support](https://www.dell.com/support)**.

### <span id="page-6-0"></span>**Configuração do seu mouse sem fio**

1 Localize o slot no lado da tampa do mouse. Usando a ponta de seu dedo, pressione para abrir a tampa do mouse.

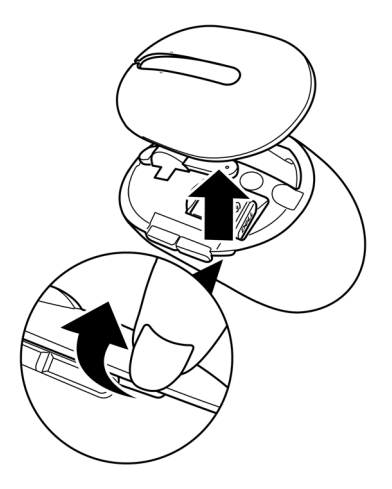

2 Remova o dongle USB de seu compartimento.

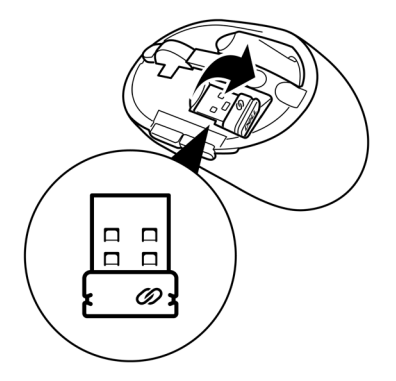

3 Instale a bateria AA no compartimento da bateria.

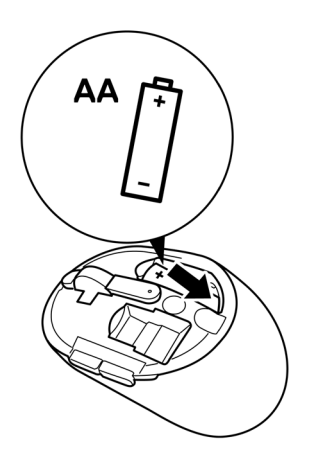

4 Substitua a tampa do mouse.

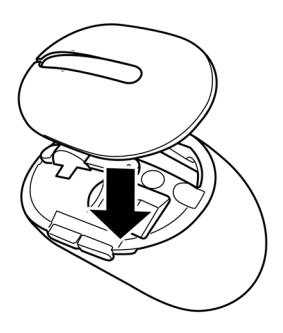

5 Deslize o interruptor de força para ligar o mouse.

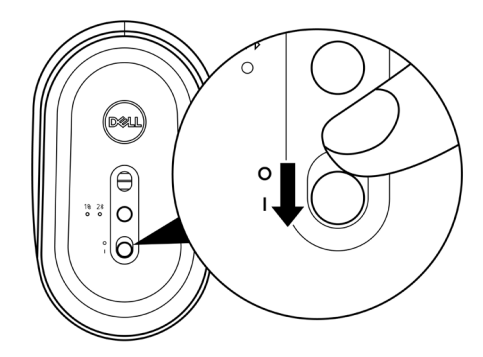

**NOTA: Certifique-se que a distância entre o seu computador e mouse está dentro de dez metros.**

### <span id="page-9-0"></span>**Emparelhamento do seu mouse sem fio**

O seu mouse sem fio Dell pode ser emparelhado com dispositivos usando o dongle USB ou Bluetooth. Você pode emparelhar e mudar entre um laptop, computador de mesa ou qualquer dispositivo móvel compatível.

#### **Emparelhamento do seu mouse usando o dongle USB**

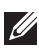

**NOTA: Você pode conectar um dispositivo ao seu mouse sem fio, usando o emparelhamento Universal Dell.**

1 Conecte o dongle USB Universal Dell Universal à porta USB no seu computador.

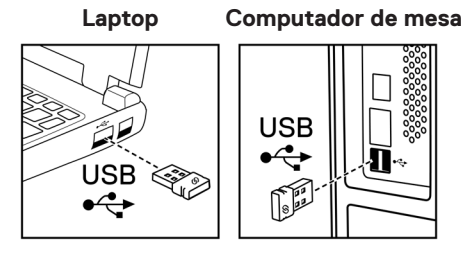

2 A luz do modo de conexão (18) no mouse acende para indicar o emparelhamento Universal Dell e depois se apaga.

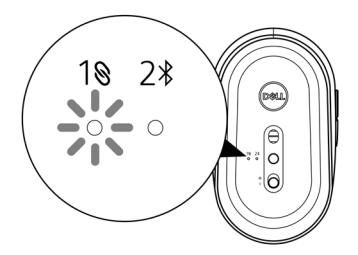

<span id="page-10-0"></span>O mouse está emparelhado com o seu computador.

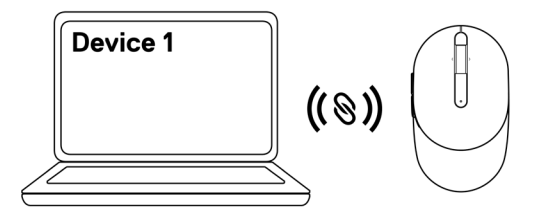

#### <span id="page-10-1"></span>**Emparelhamento do seu mouse usando Bluetooth**

**NOTA: Você pode conectar um segundo dispositivo ao seu mouse sem fio usando Bluetooth.**

1 Pressione o botão do modo de conexão duas vezes no seu mouse (dentro de 3 segundos) até que a luz do modo de conexão (2%) acenda, indicando que a conexão Bluetooth foi selecionada.

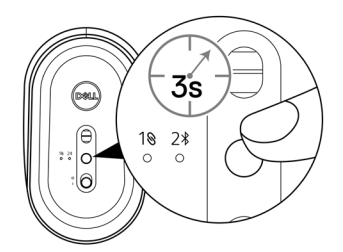

A luz do modo de conexão  $(2*)$  pisca por 3 minutos, indicando que seu mouse está no modo de emparelhamento.

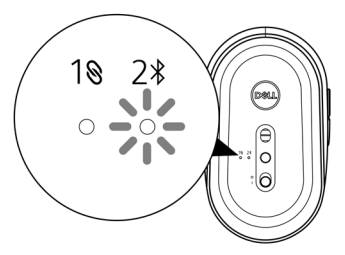

2 Emparelhe seu mouse com seu computador com Bluetooth habilitado.

a. Na Busca de Windows, digite **Bluetooth**.

b. Clique em **Ajuste do Bluetooth e outros dispositivos**. A janela de **Ajustes** é exibida.

c. Certifique-se que o Bluetooth está ligado.

d. Na seção **Outros dispositivos**, clique em **Mouse Dell**.

**NOTA: Se o Mouse Dell não está listado, certifique-se que o modo de emparelhamento está habilitado no mouse.**

3 Confirme o processo de emparelhamento tanto no mouse como no seu computador.

A luz do modo de conexão  $(2*)$  fica branca sólida por alguns minutos para confirmar o emparelhamento e depois a luz se apaga. Depois que o emparelhamento do seu mouse e computador estiver completado, o mouse se conecta com o computador automaticamente quando o Bluetooth estiver habilitado e ambos dispositivos estiverem dentro da faixa de Bluetooth.

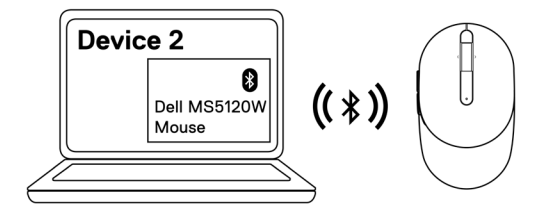

### <span id="page-12-0"></span>**Especificações**

#### **Gerais**

Número do modelo MS5120W

#### Tipo de conexão Dual Wireless (Bluetooth LE e 2,4 GHz com nano dongle)

- Requisitos do sistema **•** Windows 8, 32/64-bit
	- **•** Windows 10, 32/64-bit
	- **•** Android (só BLE)
	- **•** Chrome
	- **•** Linux 6.x, Ubuntu, Neokylin
	- **•** Free-DOS (só dongle RF)

#### **Elétricas**

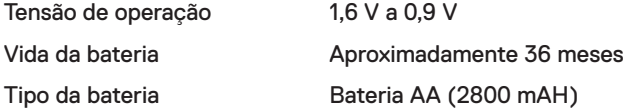

#### **Características físicas**

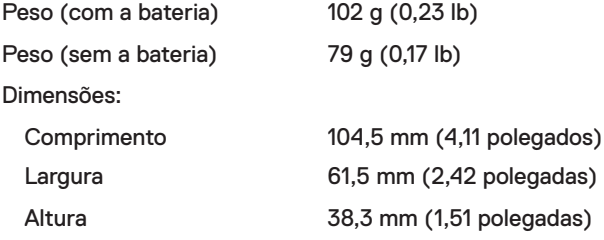

#### <span id="page-13-0"></span>**Ambiente**

Temperatura:

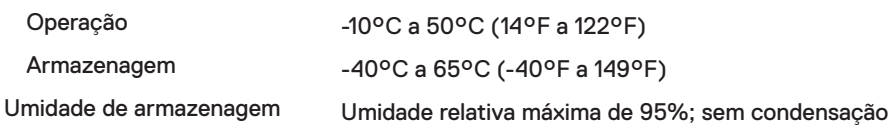

#### **Dual Wireless**

- Protocolo RF **•** Bluetooth 5.0 LE
	- **•** 2,4 GHz RF
- Faixa de alcance **•** Faixa de alcance do rádio até 10 m.
	- **•** Sem degradação de desempenho até a faixa de alcance do rádio máxima (10 m).

# <span id="page-14-0"></span>**Resolução de problemas**

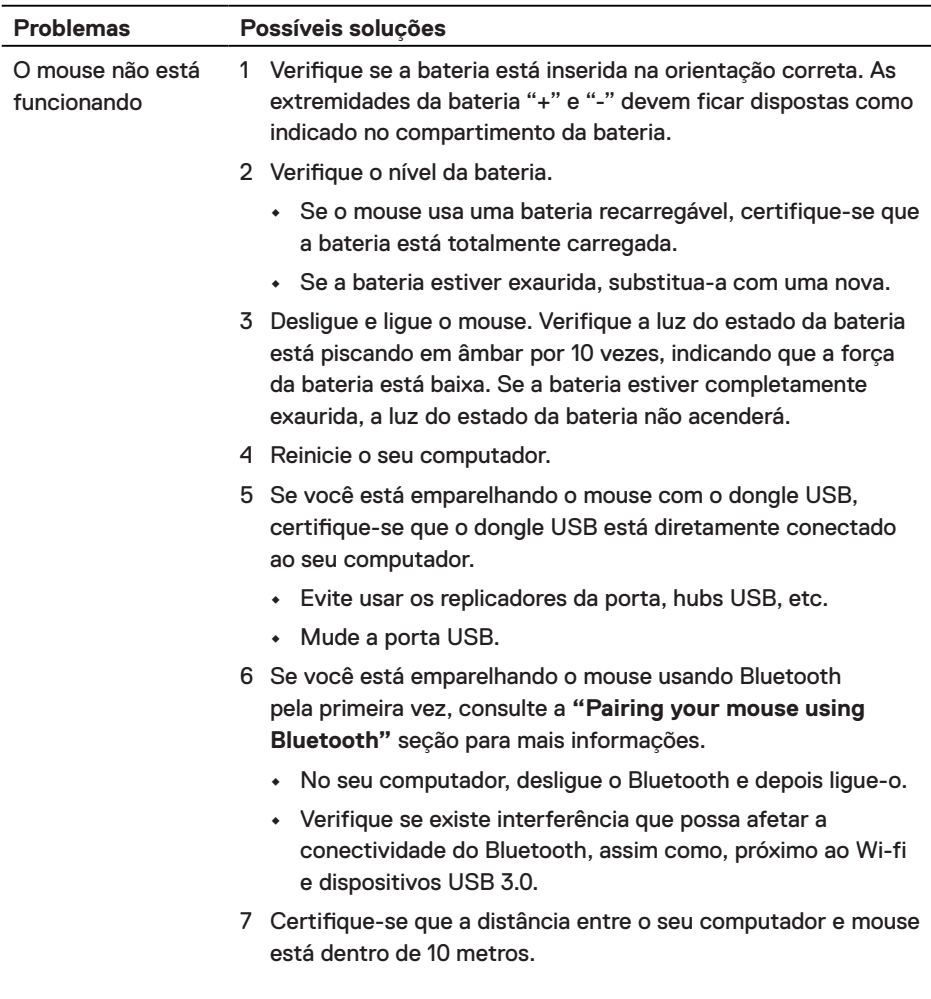

Não foi possível emparelhar o mouse com o seu computador

- 1 Verifique o nível da bateria.
	- **•** Se o mouse usa uma bateria recarregável, certifique-se que a bateria está totalmente carregada.
	- **•** Se a bateria estiver exaurida, substitua-a com uma nova.
- 2 Desligue e ligue o mouse. Verifique a luz do estado da bateria está piscando em âmbar por 10 vezes, indicando que a força da bateria está baixa. Se a bateria estiver completamente exaurida, a luz do estado da bateria não acenderá.
- 3 Reinicie o seu computador.
- 4 Se você está emparelhando o mouse com o dongle USB, certifique-se que o dongle USB está diretamente conectado ao seu computador. Evite usar os replicadores da porta, hubs USB, etc.
- 5 Insira o dongle USB em outra porta USB no seu computador.
- 6 Certifique-se que a distância entre o seu computador e mouse está dentro de 10 metros.

Não foi possível emparelhar o mouse com o seu computador, usando Bluetooth

- 1 Verifique o nível da bateria.
	- **•** Se o mouse usa uma bateria recarregável, certifique-se que a bateria está totalmente carregada.
	- **•** Se a bateria estiver exaurida, substitua-a com uma nova.
- 2 Desligue e ligue o mouse. Verifique a luz do estado da bateria está piscando em âmbar por 10 vezes, indicando que a força da bateria está baixa. Se a bateria estiver completamente exaurida, a luz do estado da bateria não acenderá.
- 3 No seu computador, desligue e depois ligue o Bluetooth.
	- **•** Certifique-se que o sistema operacional é Windows 10, Windows 8, Chrome ou Android.
	- **•** Para dispositivos Android, certifique-se se o mouse está definido no modelo Bluetooth Low Energy (BLE). Para mais informações, veja a documentação que vem com o seu dispositivo Android.
- 4 Reinicie o seu computador.

Não foi possível emparelhar o mouse com o seu computador, usando Bluetooth *(continua)*

- 5 Verifique se existe interferência que possa afetar a conectividade do Bluetooth, assim como, próximo ao Wi-fi e dispositivos USB 3.0.
	- **•** Verifique se algum dispositivo sem está bem próximo a dispositivos de rede sem fio (impressora Bluetooth e dongle USB 3.0), dispositivos indicadores e fornos microondas.
	- **•** Afaste destes dispositivos.
- 6 Certifique-se que a distância entre o seu computador e mouse está dentro de 10 metros.
- 7 Verifique se o seu computador está incluído na lista dos computadores Dell compatíveis com o mouse. Veja **[www.dell.com/support](https://www.dell.com/support/)** para mais informações.
- O ponteiro do mouse não se move

Os botões esquerdo/direito não funcionam

A conexão sem fio foi perdida

- 1 Verifique o nível da bateria.
	- **•** Se o mouse usa uma bateria recarregável, certifique-se que a bateria está totalmente carregada.
	- **•** Se a bateria estiver exaurida, substitua-a com uma nova.
- 2 Desligue e ligue o mouse. Verifique a luz do estado da bateria está piscando em âmbar por 10 vezes, indicando que a força da bateria está baixa. Se a bateria estiver completamente exaurida, a luz do estado da bateria não acenderá.
- 3 Reinicie o seu computador.
- 4 Se vocês estiver usando o mouse por meio de uma conexão Bluetooth, certifique-se que emparelhou com êxito o mouse com o seu computador. Veja a seção **["Pairing your mouse](#page-10-1)  [using Bluetooth"](#page-10-1)** para mais informações.
	- **•** Desligue e ligue o Bluetooth no seu computador.
	- **•** Pressione o botão de modo de conexão duas vezes no seu mouse (dentro de 3 segundos) até que a luz do modo de conexão  $(2*)$  ligue a indicação que a conexão do Bluetooth foi selecionada.
	- **•** Verifique se existe interferência que possa afetar a conectividade do Bluetooth, assim como, próximo ao Wi-fi e dispositivos USB 3.0.
- 5 Certifique-se que a distância entre o seu computador e mouse está dentro de 10 metros.

Resolvendo um cursor com movimento lento

- 1 Certifique-se que o sensor não está obstruído ou sujo.
- 2 Superfícies de vidro ou muito brilhosas não são adequadas para que o sensor do mouse capture o movimento do mouse. O uso de um mouse pad de tecido colorido escuro pode melhorar o acompanhamento.
- 3 Mude as configurações do mouse para ajustar a velocidade do ponteiro.

Clique na guia que corresponde ao Sistema Operacional (SO) instalado no seu laptop/computador de mesa e execute os passos dentro desta seção para mudar as configurações.

- a. Na caixa **Buscar** , digite main.cpl. A caixa de diálogo **Propriedades do mouse** é exibida.
- b. Clique ou toque em main.cpl na lista de programas.
- c. Clique na guia **Opções do Ponteiro** . Na seção **Movimento** , mova o cursor para ajustar a velocidade do ponteiro no nível desejado.
- d. Clique ou toque em **OK**.

#### <span id="page-18-0"></span>**Garantia**

#### **Garantia limitada e política de devolução**

Os produtos da marca Dell têm uma garantia limitada de hardware de três anos. Se comprado junto com o sistema Dell, ele seguirá a garantia do sistema.

#### **Para os clientes dos EUA:**

Esta compra e uso deste produto estão sujeitos ao contrato do usuário final da Dell, que você pode encontrar em **[Dell.com/terms](https://www.dell.com/terms)**. Este documento contém uma cláusula de arbitragem legal.

#### **Para clientes da Europa, Oriente Médio e África:**

Os produtos da marca Dell que são vendidos e usados são sujeitos a direitos legais do consumidor nacional aplicáveis, os termos de qualquer contrato de venda do revendedor que você firmou (que se aplicará entre você e o revendedor) e os termos do contrato do usuário final da Dell.

A Dell pode também fornecer uma garantia adicional para o hardware – detalhes completos do contrato do usuário final da Dell e termos de garantia podem ser encontrados em **[Dell.com/terms](https://www.dell.com/terms)**, selecionando seu país na lista, na parte inferior da página "inicial" e depois clicando no link "termos e condições" para os termos do usuário final ou no link de "suporte" para os termos de garantia.

#### **Para os clientes não dos EUA:**

Os produtos da marca Dell que são vendidos e usados são sujeitos a direitos legais do consumidor nacional aplicáveis, os termos de qualquer contrato de venda do revendedor que você firmou (que se aplicará entre você e o revendedor) e termos de garantia da Dell. A Dell pode também fornecer uma garantia adicional para o hardware – detalhes completos dos termos de garantia da Dell podem ser encontrados em **[Dell.com](https://www.dell.com)**, selecionando seu país na lista, na parte inferior da página "inicial" e depois clicando no link "termos e condições" ou no link de "suporte" para os termos de garantia.